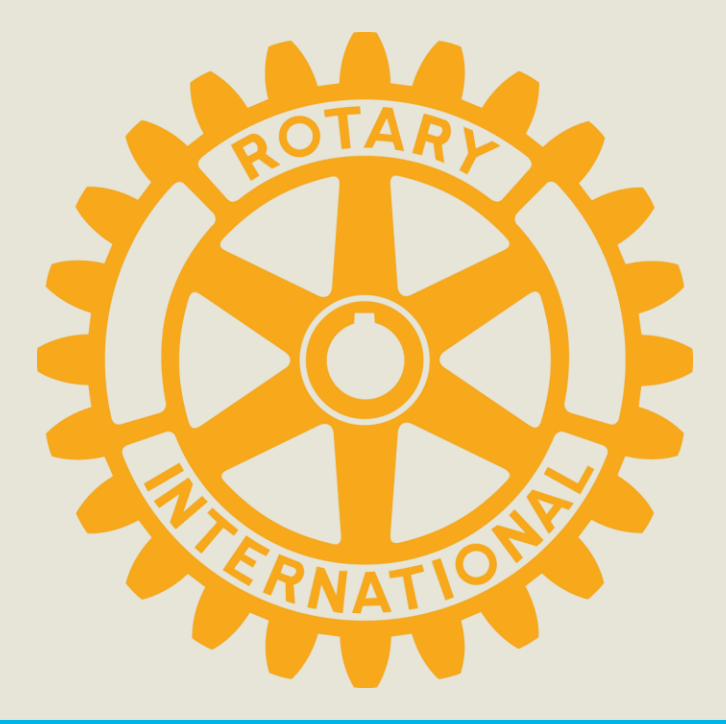

# My ROTARYアカウント登録方法

**国際ロータリー日本事務局 クラブ・地区支援室 2018年9月**

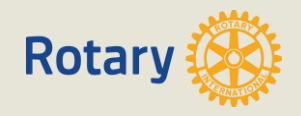

## My ROTARYアカウントを登録すると。。

• **豊富な資料・情報収集やニュースレターの無料購読 が出来ます!**

例:会員増強資料、手続要覧、国際大会等の動画、ご自身の寄付履歴、ラーニングセンター

• **世界中のクラブの現況や、奉仕活動のヒントを得る ことが出来ます!**

例:公式名簿、ロータリークラブ・セントラル、ロータリーショーケース、補助金センター

• **世界中のロータリアンと繋がってアイデアの交換や 交流を深めて頂くことが出来ます!**

例:アイデア応援サイト、フォーラム、メール機能

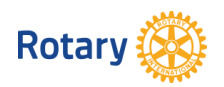

早速登録して

みましょう!

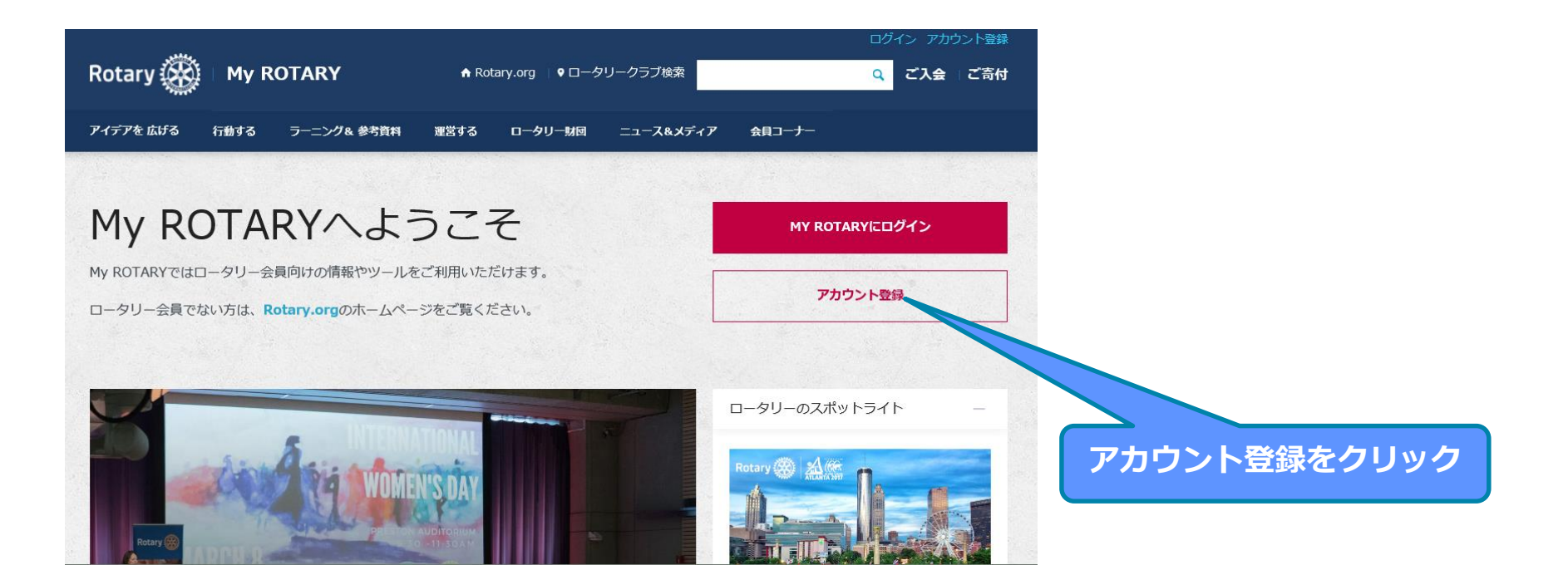

 $\mathbb{R}^n$ 

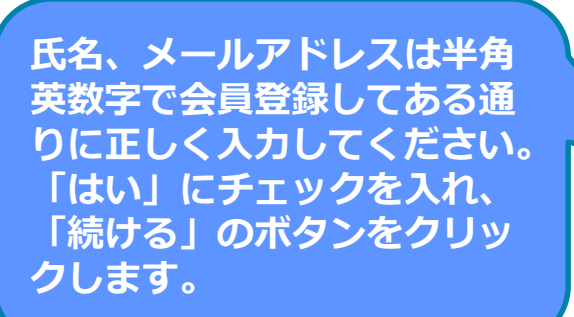

※PCメールの届かない携帯アドレ ス等はご利用頂けません

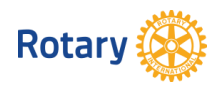

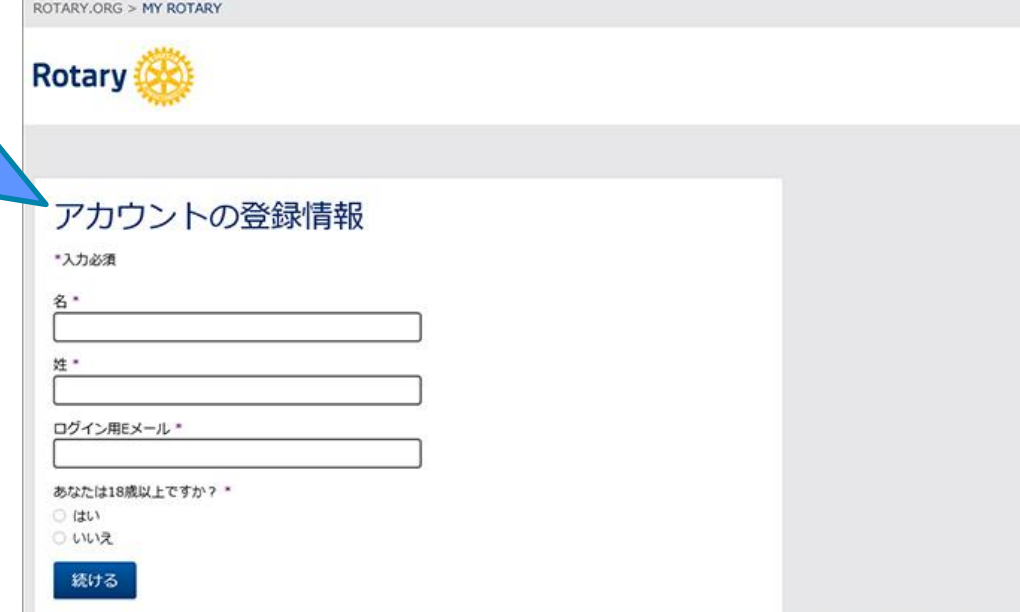

#### アカウントの登録情報

ステータス あなたの記録を確認するために、もう少し情報が必要です。必須項目すべてと、可能な限りほかの情報もご入力 ください。ご不明な点がありましたら、Eメール (data@rotary.org) でご連絡ください。 \*入力必須 名\* 姓 \* ログイン用Eメール\* あなたは18歳以上ですか?\*  $O$   $(t)$ ○ いいえ Additional Information \*その他の個人情報 (ロータリーでの記録照合のために使用されます)

市町村

郵便番号

その他のEメールアドレス (該当する場合)

 $\Box$  I am a club member

続ける

**右記の画面が表示されたら 「国際ロータリー」から登録 したメールアドレスにメール が届きます。**

**「続ける」の後左記のように 住所欄が表示された場合は、 速やかに入力を中止して クラブ役員/事務局員までご連絡ください。**

**このまま進めると、非会員として登録が完了してしまい、 アカウントの意味を成しません。**

※この現象はクラブ役員/事務局様が可能な、 メールアドレスの事前登録が完了されていない場合に生じます。 クラブ役員/事務局様にアドレスの事前登録を依頼し、はじめからやり直してください。 ※クラブ役員/事務局様は本紙6ページ以降の手順で、アドレスをご登録ください

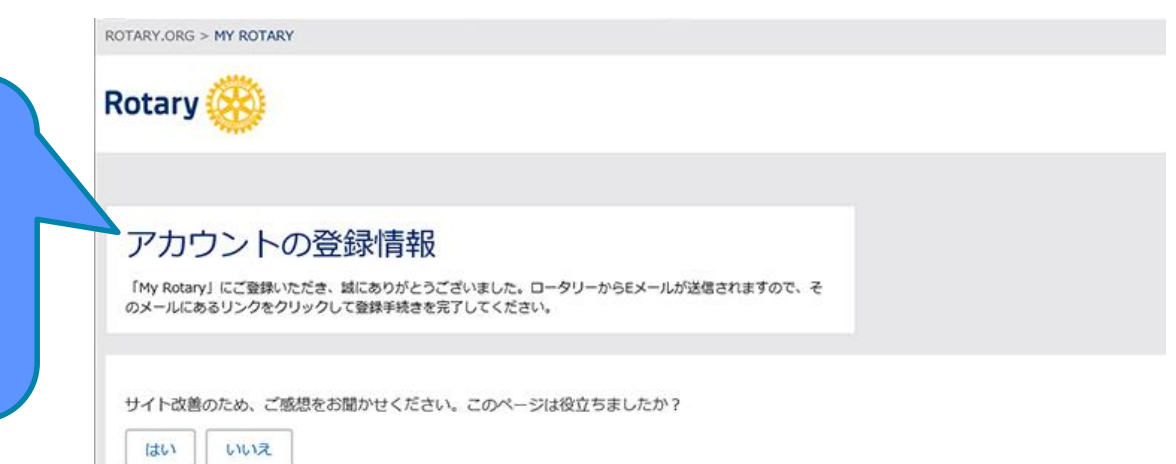

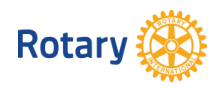

Rotary International Support <donotreply@rotarymailings.org> ■ To 自分 回

14:26 (0分前) ☆

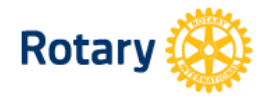

### ロータリーウェブサイト:登録完了まであと少しです

#### Tomohiro Obataさま

ロータリーウェブサイト(rotary.org)の登録を完了するには、以下の「アカウントを有効にする」をクリックしてく ださい。ロータリーウェブサイトで世界中の仲間と交流し、アイデアを広げ、行動へとつなげましょう。

#### アカウントを有効にする

(上記リンクをクリックした後にエラーが発生した場合は、インターネットエクスプローラー以外のブラウザを使 ってアカウントの有効化を行うことをお勧めいたします。リンクの上にマウスをあてて右クリックし、アドレスをコ ピーします。ChromeまたはFirefoxのブラウザにコピーしたアドレスを貼り付け、アカウントを有効化するため のページを開いてください。)

登録したメールアドレスの受信 箱を開き、届いたメールをクリ ックすると「ロータリーウェブ サイト:登録完了まであと少し です」というメールが届くので、 文中の「アカウントを有効にす る」をクリックします。

ご希望のパスワードを設定し、 「セキュリティ保護用の質問」 を一覧から選び、「答え」(4 文 字以上)を入力した後、 **「CREATE ACCOUNT | を** 一回だけクリックします

パスワードは英数字8 文字以上で、 大文字、小文字、数字各1つ以上 を含んで設定して下さい。 メールアドレスと類似した パスワードは設定できません。

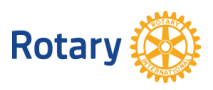

#### アカウント設定

アカウントの有効化を行っていただき、誠にありがとうございました。手続きを完了するため、以下の情報をご入力 ください。

\*入力必須

パスワードを設定\* バスワードは、8文字以上で、大文字1つ、小文字1つ、数字1つ以上を含んでいる必要があります。また、バスワード にはログイン用Eメールアドレスの一部を含めることはできません。

v

パスワードを再入力\*

セキュリティ保護用の質問 (秘密の質問) \* 3

お選びください-

答え \*

「セキュリティ保護用の質問への答えは英語、または日本語で4文字以上の入力が必要となります。」

**CREATE ACCOUNT** 

### アカウント設定

アカウントとプロフィールが作成されました。完了まであと少しです。

全登録ユーザーはプロフィールのページがあります。 ログイン後、プロフィールの未入力情報を入力したり、プライバシー設定を変更できます。My ROTARYでプロ フィールの検索と間覚ができるのは、ロータリークラブ会員、ローターアクター、ロータリーの学友のみとなりま す。

あなたはMy ROTARYコミュニティのメンバーです。 メンバーは以下の機能が利用できます:

• ロータリー国際大会へのオンライン登録

- フォーラムのグループへの参加
- 
- 世界中のロータリークラブ会員、ローターアクター、ロータリー学友の検索と連絡
- プロフィールの情報をほかのMy ROTARYユーザーに公開する (プライバシー設定はいつでも変更できます)
- 図 メールアドレスをコンピュータに記憶

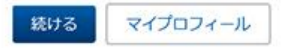

「続ける」のボタンをクリックすると 登録完了となり、ログイン状態でマイ ロータリーのトップページが表示され ます。 以上で登録完了です。

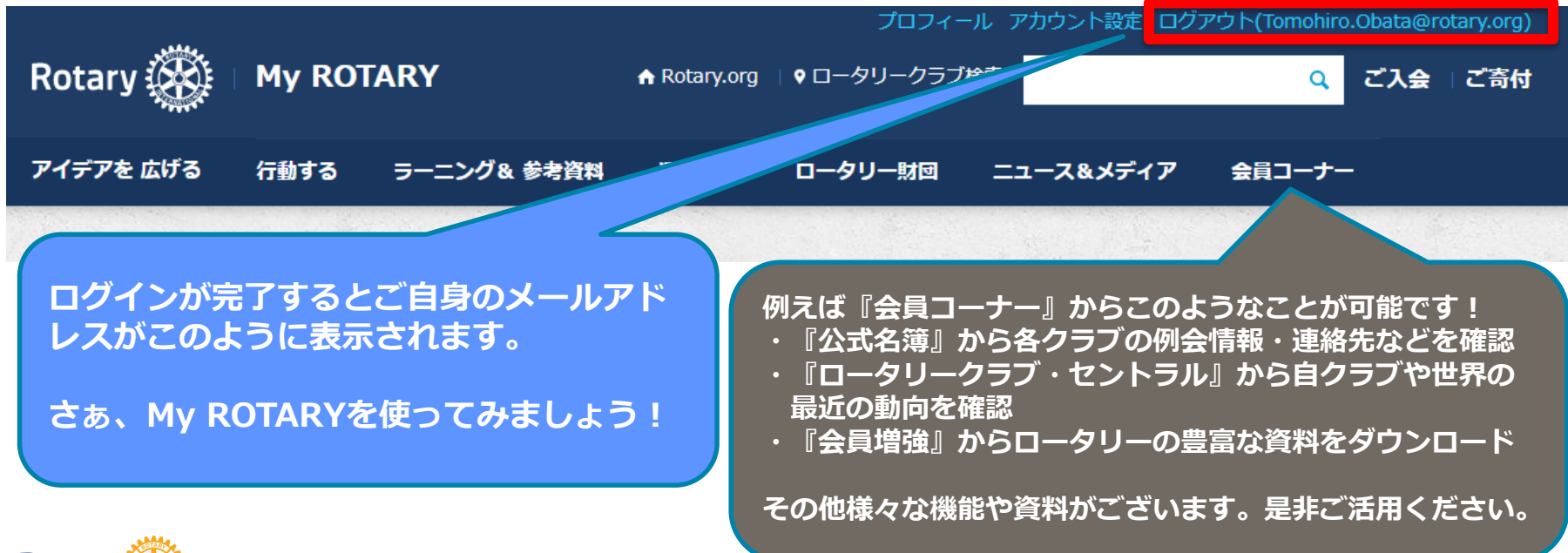

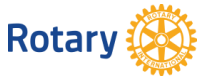

# クラブ役員・事務局員の方々へ

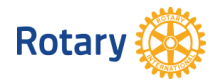

## **【役員・事務局員様】 メールアドレスの追加方法**

**My ROTARY→運営する→クラブの運営→会員の追加・編集・削除より**

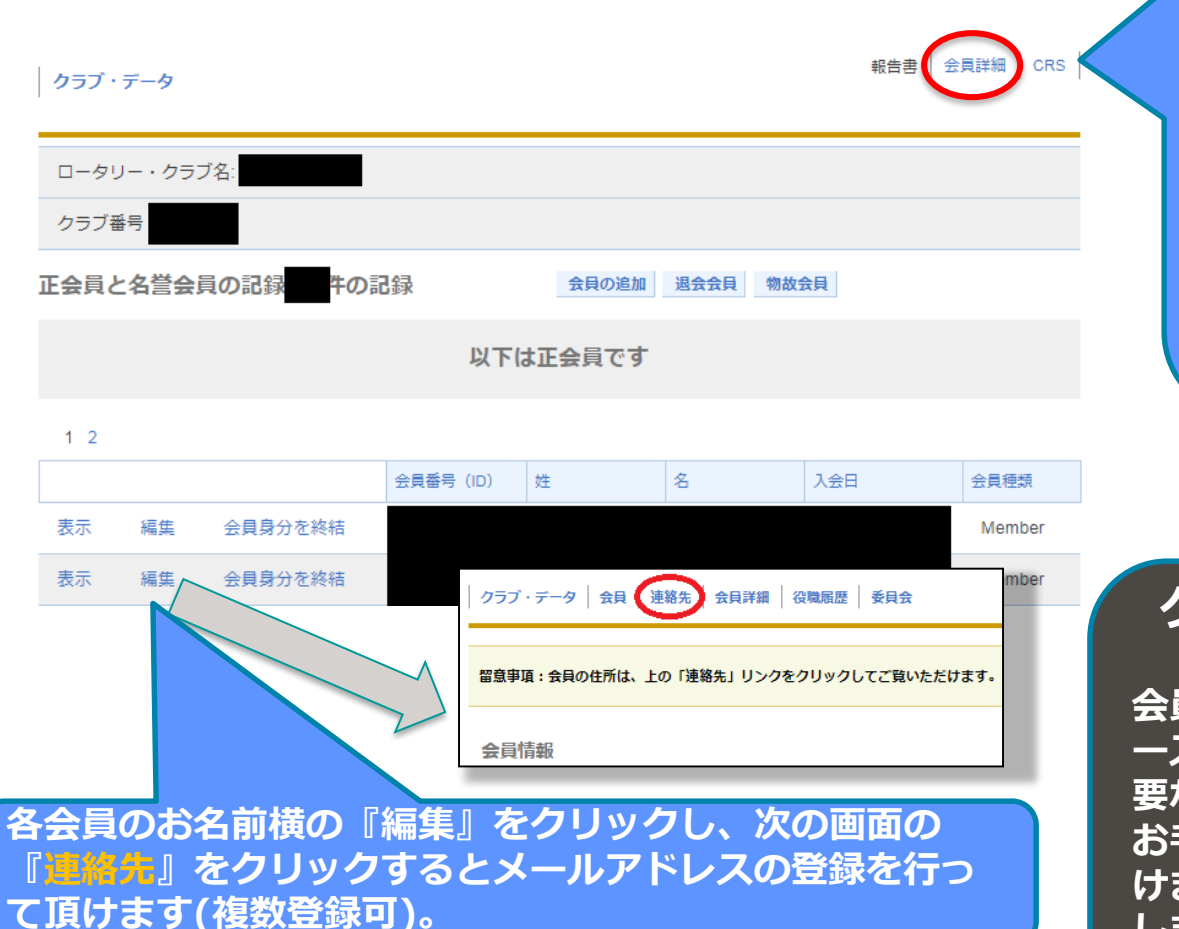

**各会員の連絡先一覧を出力したい 場合は、こちらの『会員詳細』の レポートから一覧表を出力してご 確認ください。**

**表右の方に「Business email」 と「Personal email」の項目が あり、いずれかのアドレスでMy ROTARY登録を行って頂けます。**

## **クラブ役員様・事務局様へ**

**会員様にMy ROTARYの登録をスム ーズに行って頂くために、事前に必 要なお手続きです。**

**お手数ではございますが、ご協力頂 けますよう、何卒よろしくお願い致 します。**

**国際ロータリー日本事務局**

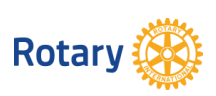

※万が一、『このメールアドレスは既に登録されていま す』とエラーが出たら、当該会員氏名/ID/そのメール アドレスを記載し、[rijapan@rotary.org](mailto:rijapan@rotary.org)へご連絡ください

## **【役員・事務局員様】** My ROTARY**アカウント登録状況の確認方法**

**My ROTARY→運営する→各種レポート→My ROTARYアカウントの登録状況より**

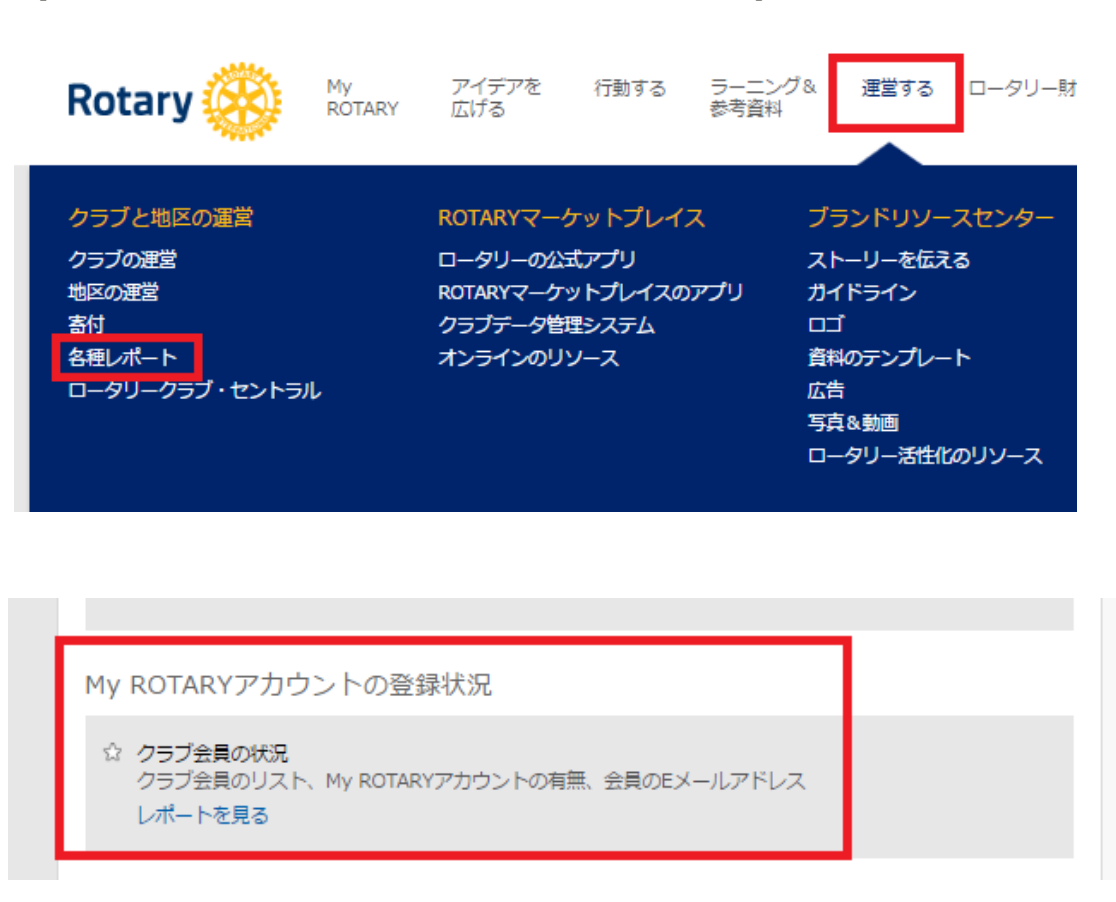

今年度の役員・事務局様は、ご自身のクラ ブのMy ROTARY登録状況をご確認頂けます。

『運営する』→『各種レポート』→『My ROTARYアカウントの登録状況』

- 会員様名横のOnline Account with My RotaryがYならばアカウントあり、Nで あればなしです
- 情報反映までに48時間程かかります
- アカウント作成後48時間以上経ってもY にならない場合は、会員様の氏名/会員 ID/メールアドレス、パスワードを覚え ていらっしゃるかどうかを明記の上、 [rijapan@rotary.org](mailto:rijapan@rotary.org) までご連絡くださ  $\mathsf{L}\lambda$

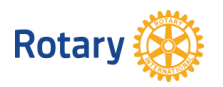

## **【役員・事務局員様】 役員報告**

**My ROTARY→運営する→クラブの運営→クラブ役員の追加・編集・削除より**

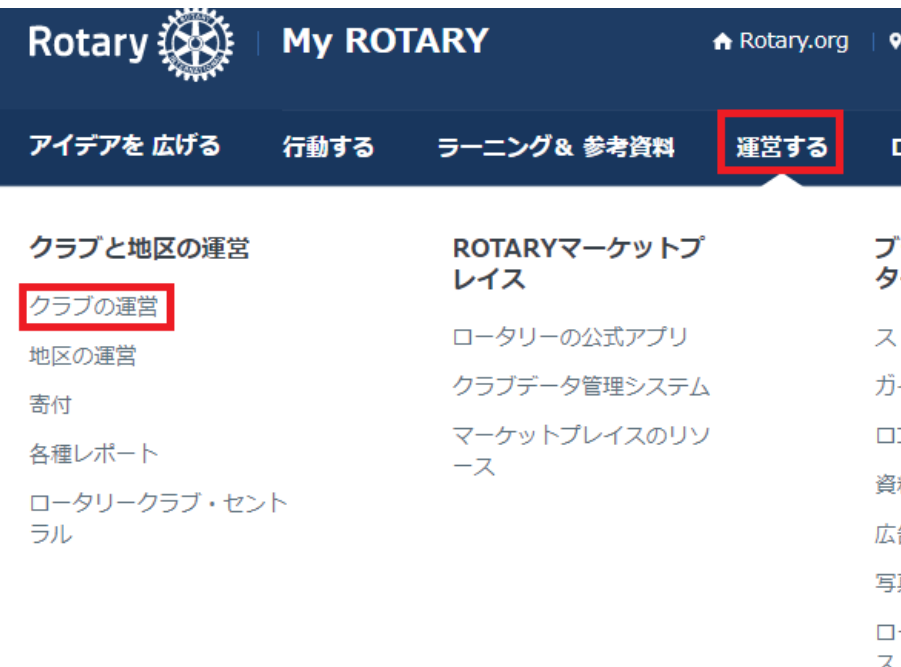

☆ 会員データの更新 会員データに変更が出た場合は、正確な額のクラブ請求書を受け取るために、変更後3 は1月1日/7月1日までにデータを更新してください。また、新会員のデータを入力す の情報をご入力ください。 会員の追加/編集/削除 クラブ役員の追加/編集/削除 新会員推薦者を記録

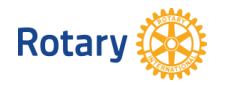

今年度の役員・事務局様は、ご自身のクラ ブの今年度・次年度のクラブ役員を報告で きます。

『運営する』→『クラブの運営』→ 『クラブ役員の追加/編集/削除』

今年度役員様がMy ROTARYアカウントを会 員としてご取得頂いたにも関わらず、入退 会のご報告などが頂けない場合、今年度の 役員として報告がされていない可能性がご ざいます。

上記の方法で状況をご確認いただけます。 報告の詳細方法は別紙『クラブ役員情報-次 年度役員オンライン報告 』をご参照くださ い。